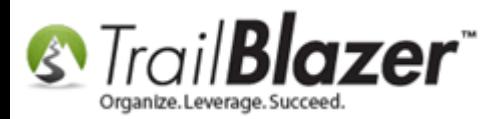

**Author:** Kristenson, Joel **Last Updated:** 2017-03-22

### **Overview**

This article will teach you how to **print checks** through **Trail Blazer** in **two different** ways. The first method will show how to print a **single check** for a **single payment**, and the second method shows how to print a **batch of checks** for a **list of payments**.

This tutorial also details the different **print options** you have along the way which is important depending on what type of **check paper** you're printing onto. *This task \*requires you have [security access](http://trailblz.com/kb/?action=view&kb=67&cat=1) to the Financial lists under the Application Menu.*

**Tip:** Watch [this video](https://www.youtube.com/watch?v=pz6UOhEV_r0) to learn how to create an **invoice** and make a **payment** against it prior to printing a check for the payment.

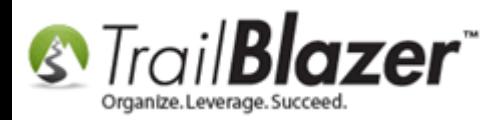

# **Steps to Print a Check for a Single Payment**

Navigate to the **Payees** list under the **Application Menu**.

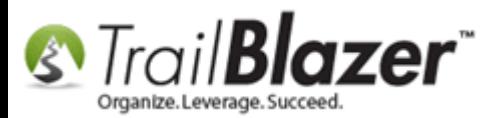

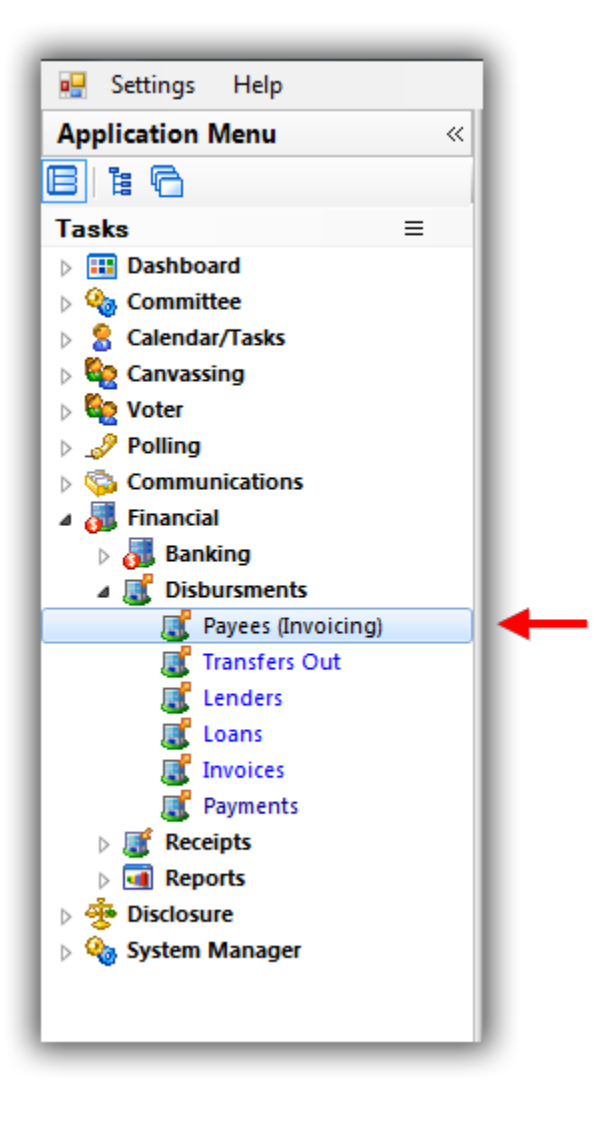

[Search](https://www.youtube.com/watch?v=MsJzUkpiRbU) for the [Payee](http://trailblz.com/kb/?action=view&kb=224&cat=1) you need to print a check for and **open** their record. *In this example I search for Insty-prints.*

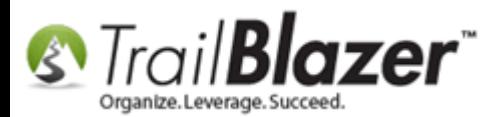

### 1. Search for the payee you need to print a check for.

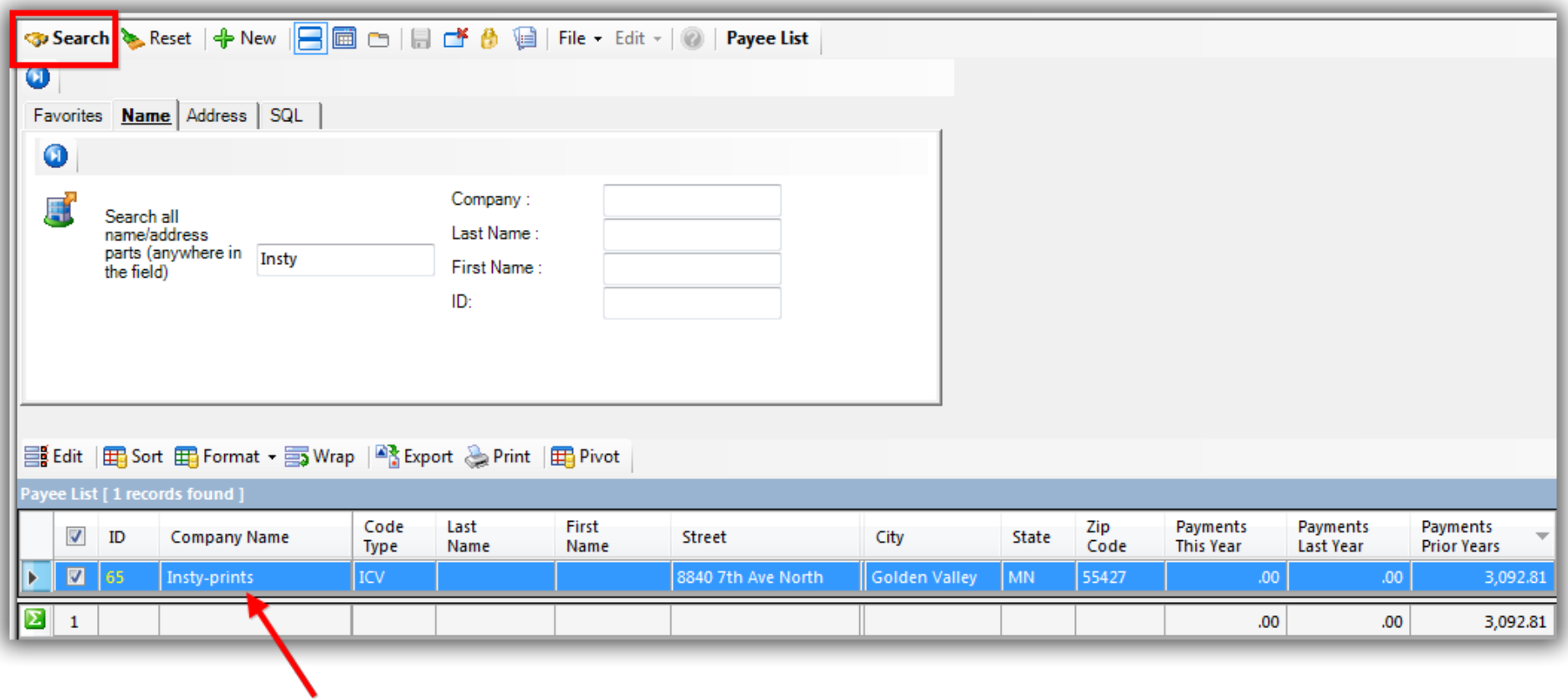

### 2. Open the payee's record.

Under the **Invoices** tab click on the **'Invoice ID'** link that **contains** the **payment** you need to print a check for. *In this example it was Invoice ID 837.*

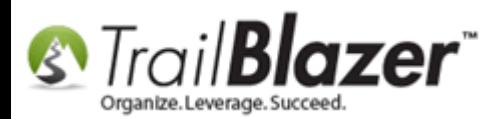

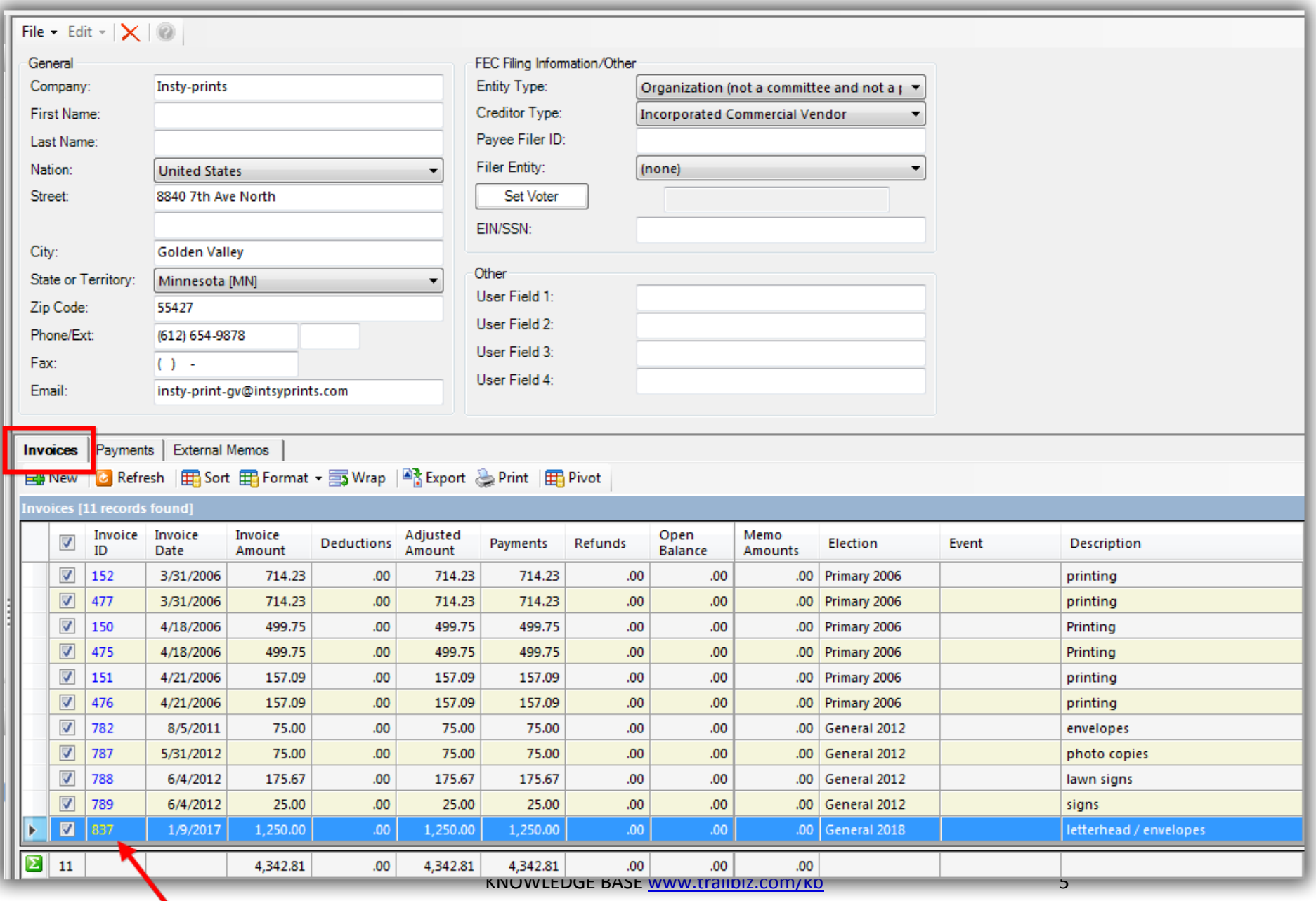

### Click on the 'Invoice ID' that contains the payment

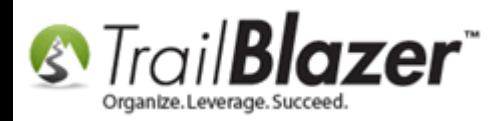

Under the **Payments** tab click on the **'Payment ID'** link for the payment you want to print a check for. *In my example it was Payment ID 858.*

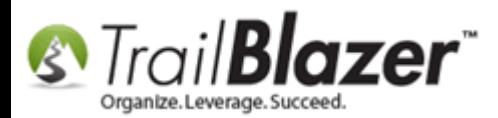

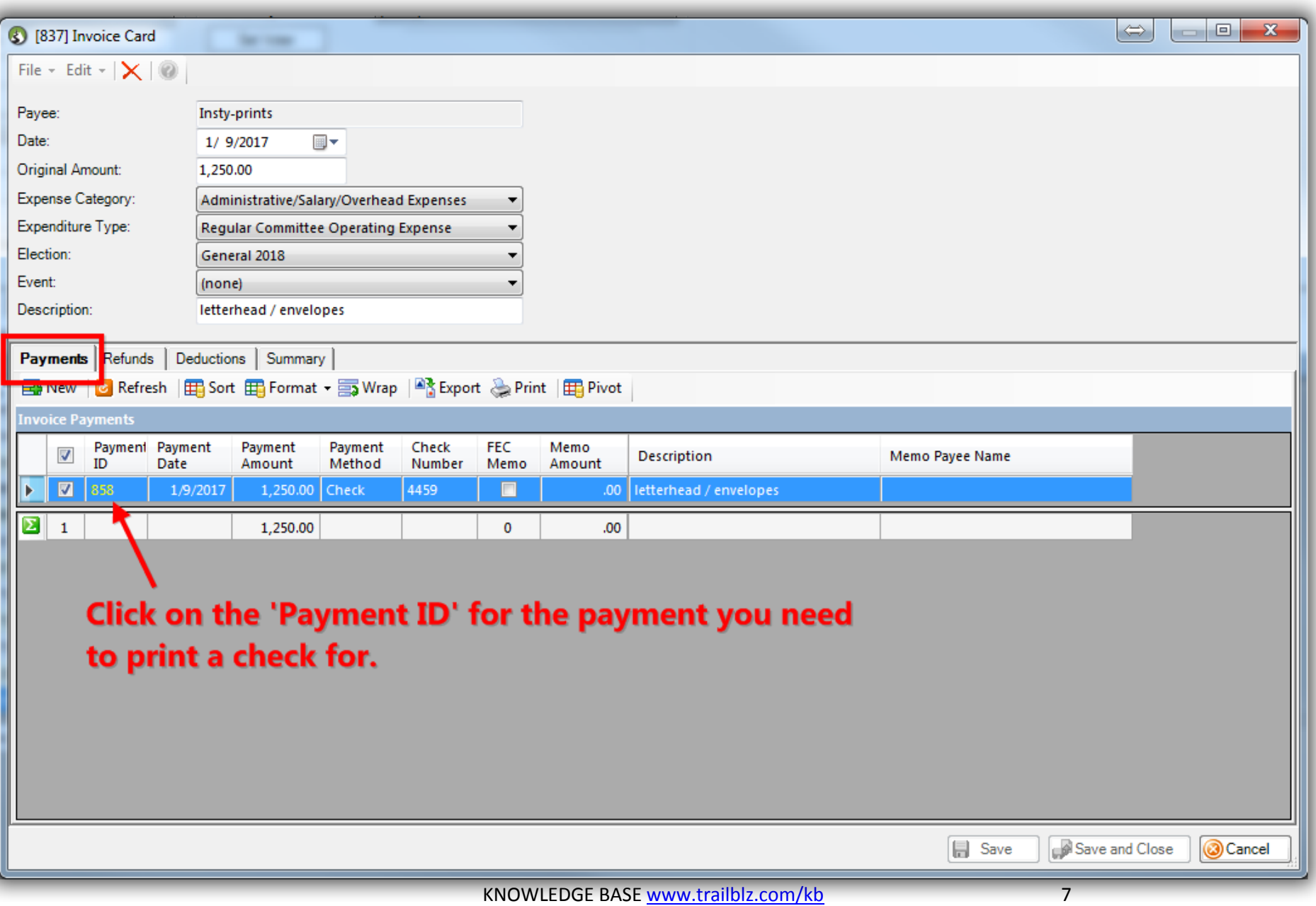

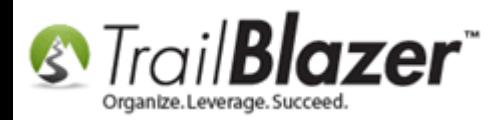

On the **Invoice Payment Card** click the **[Print Check]** button.

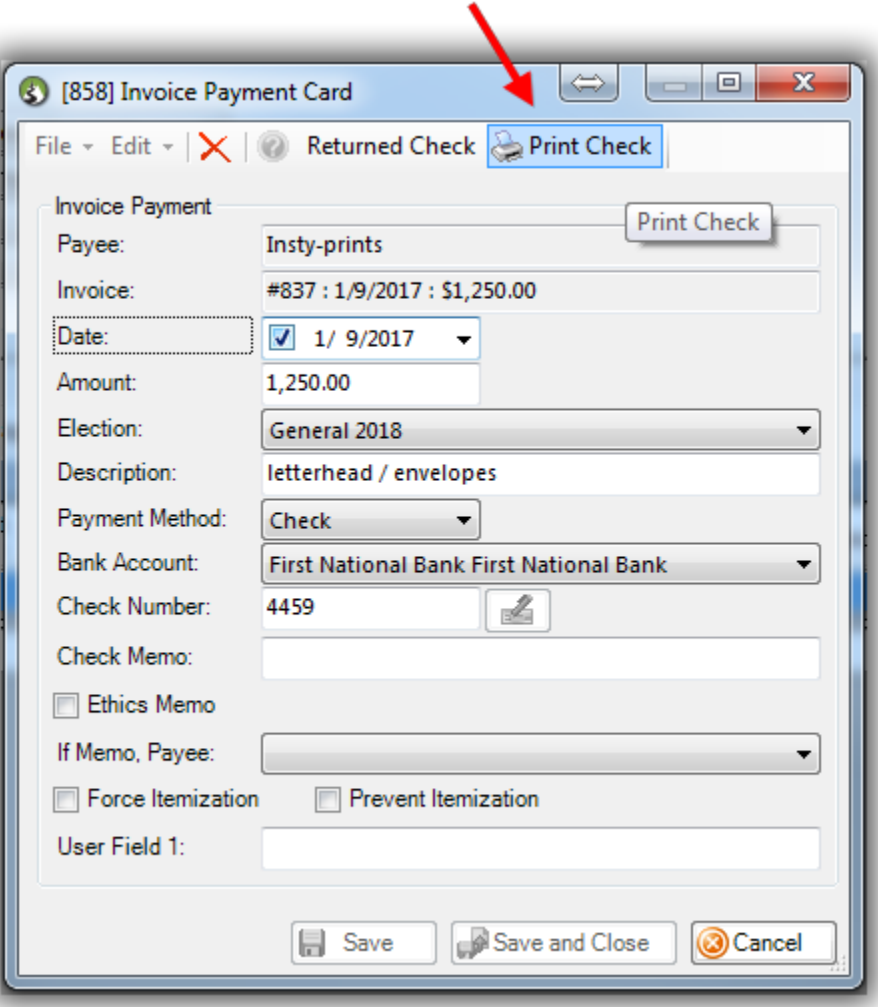

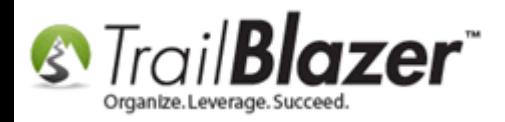

**Calibrate** the check settings if necessary, and then select the check **format** from the drop-down. *In my example I used the Single Top Check (format 2).*

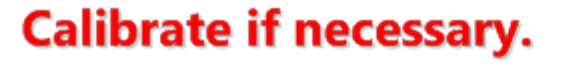

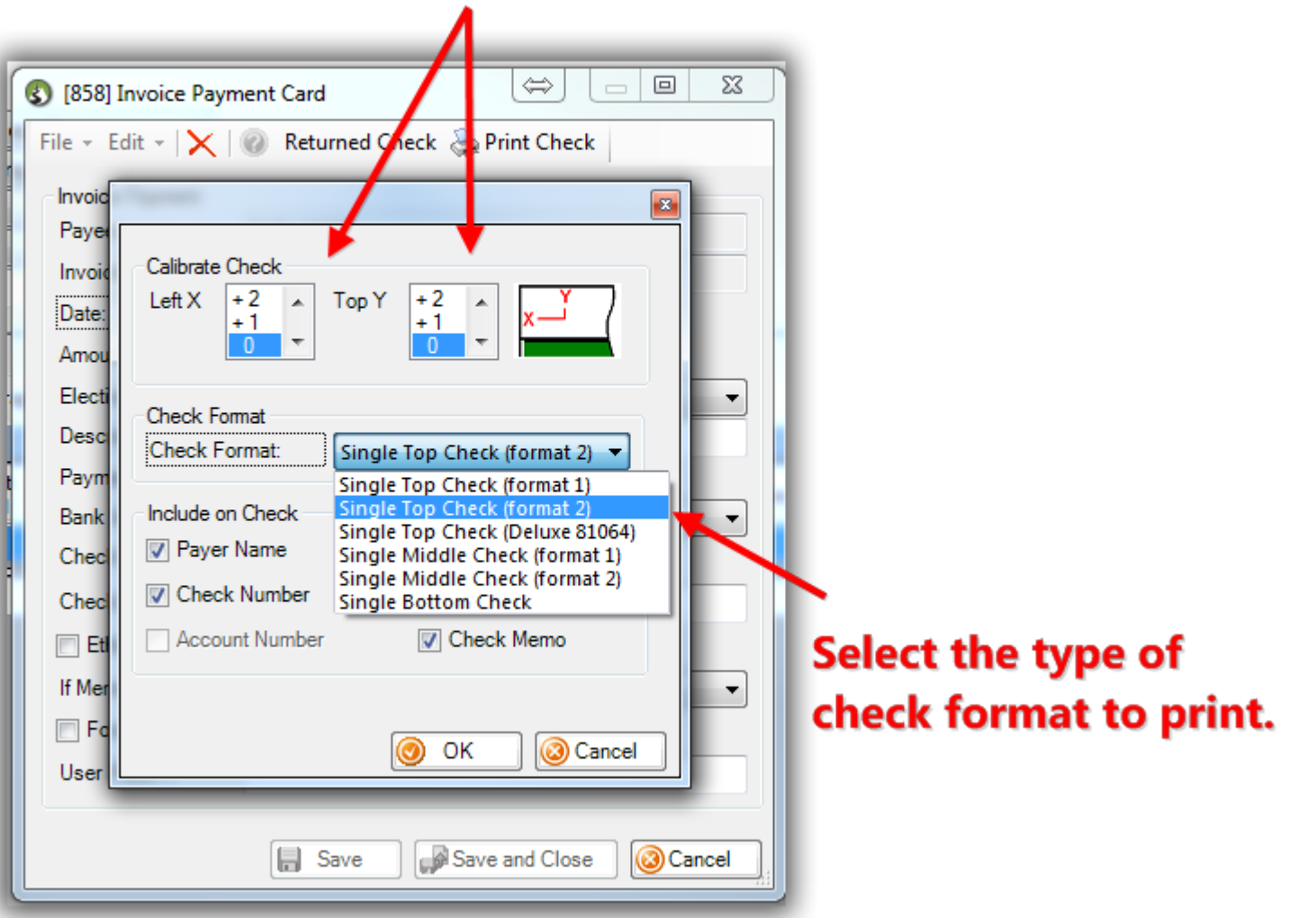

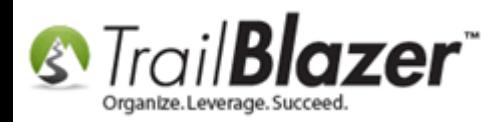

Choose what data you want to **print out** on the check by checking the different boxes, and then click **[OK]**. *In my example I printed all the available data e.g. Payer Name, Check Number, Bank Name, etc.*

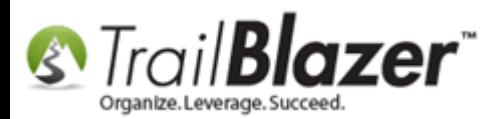

**y** 

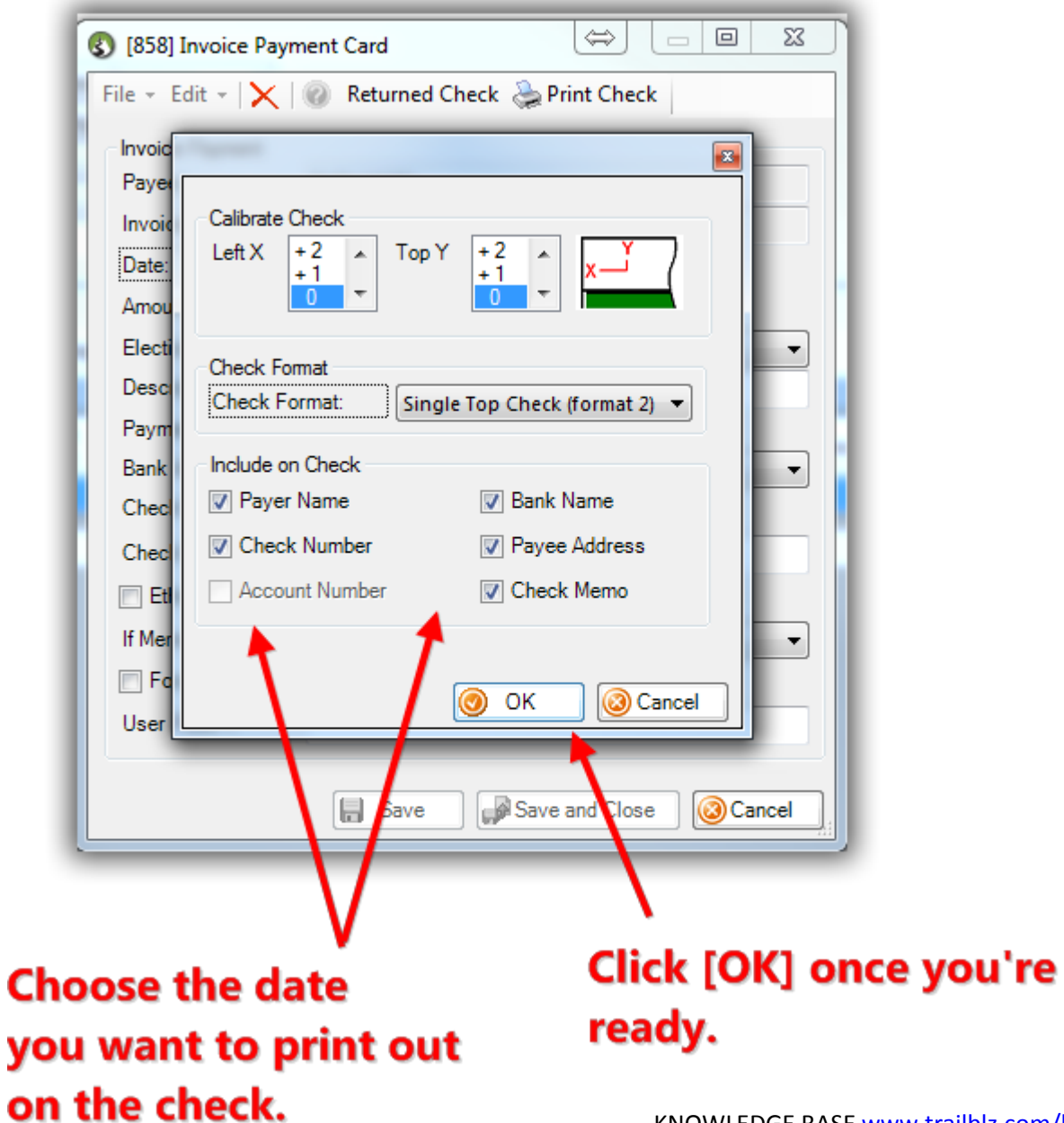

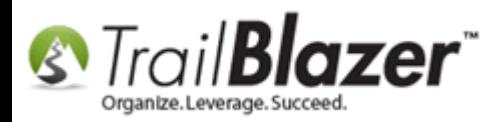

Review the print preview and click **[Print]** in the upper-left if everything is good to go. You can modify the **page settings** further if necessary by clicking the **[Print Settings]** button. *My finished example is below.*

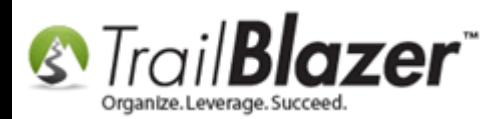

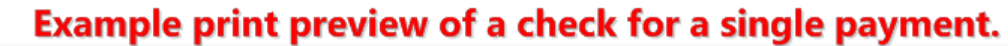

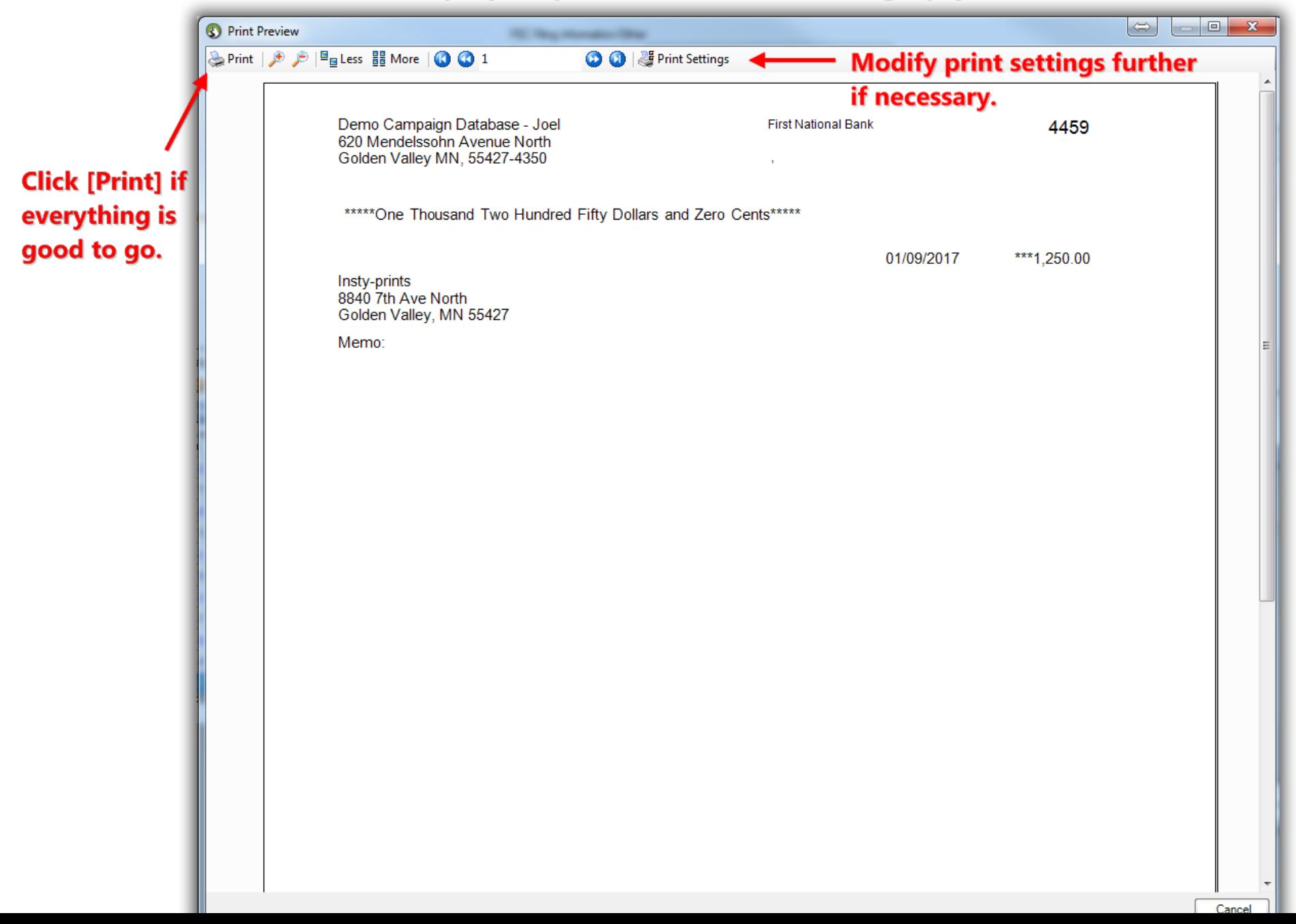

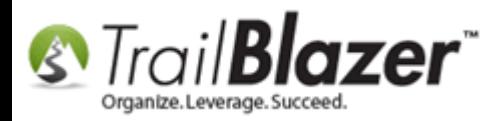

You may need to run a few **test prints** if this is your first time printing checks to verify that all the settings match the type of check paper correctly.

The next section walks through the steps to print checks for a **list** of payments.

# **Steps to Print a Batch of Checks for a List of Payments**

Navigate to the **Payments** list under the **Application Menu**.

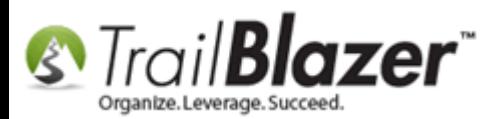

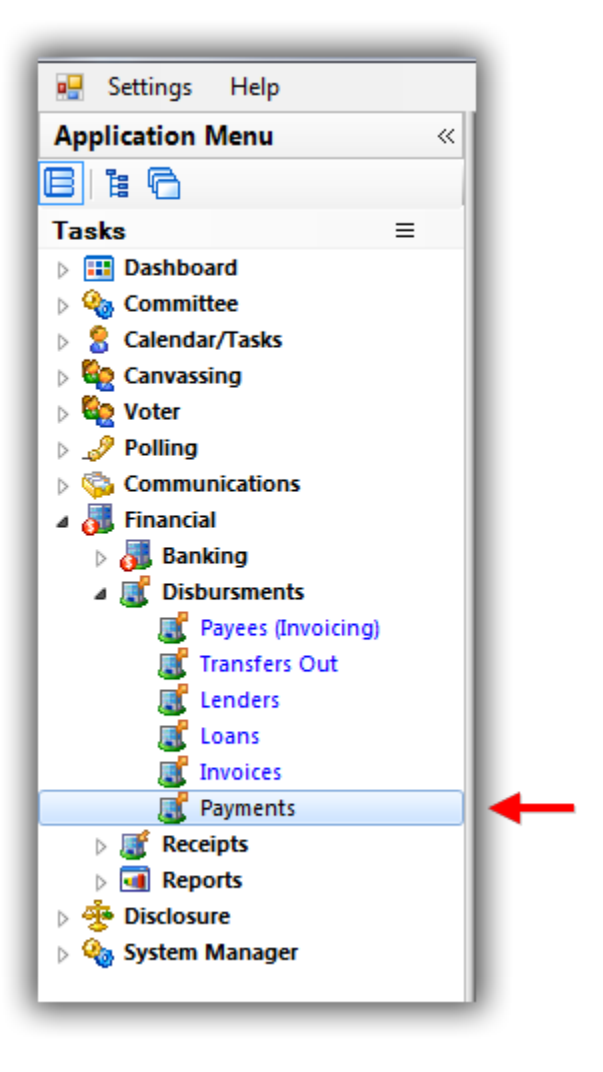

Run your [search query](https://www.youtube.com/watch?v=MsJzUkpiRbU) for the **payments** you want to print checks for by things like **date**, **payee name**, **payment type**, **election**, etc.

You can **only** print checks from **one bank account** at a time so you'll need to add that **filter** to your search (if you have multiple [bank accounts\)](https://www.youtube.com/watch?v=JYzn_WdVaIs). *My example is below for all payments from First National Bank for the Primary 2016 election which produced 7 payments.*

KNOWLEDGE BAS[E www.trailblz.com/kb](http://www.trailblz.com/kb) 15

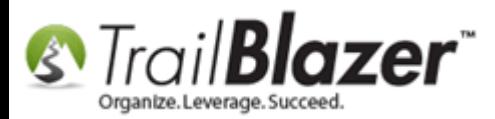

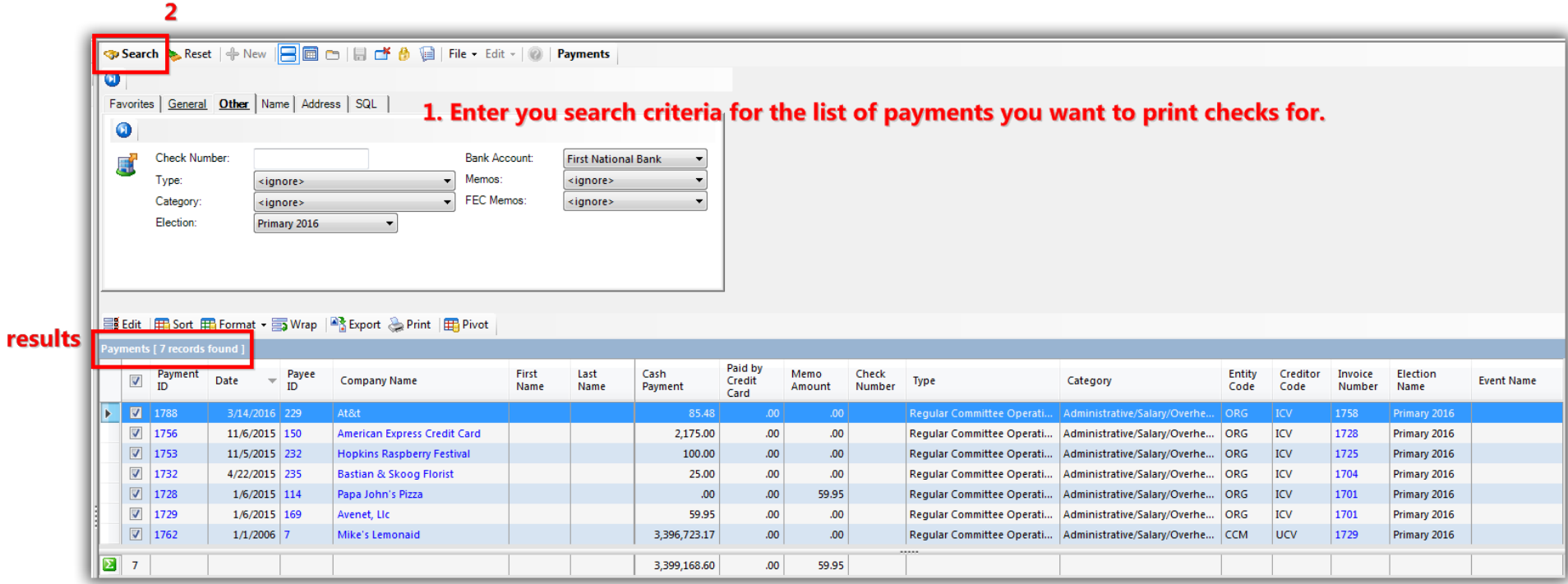

Click **File > Print Checks…**

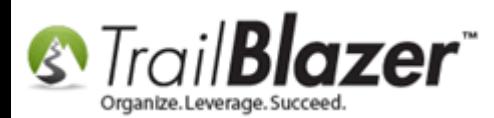

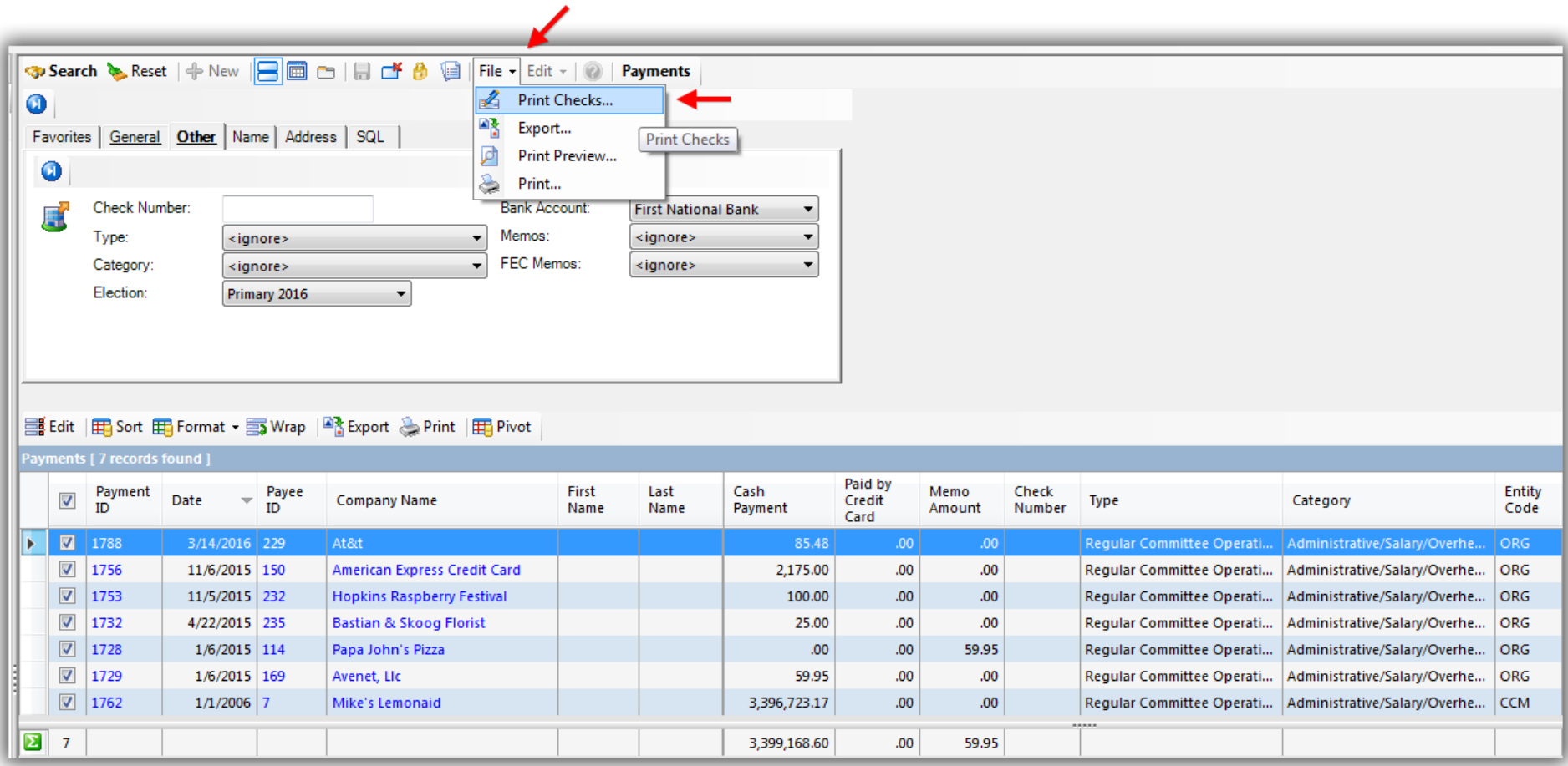

**Calibrate** your settings if necessary, choose which **format** to use, select which data to **print out** on the check, check the **box to proceed**, and click **[OK]**. *My example is below.*

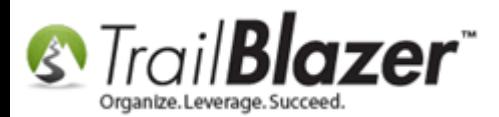

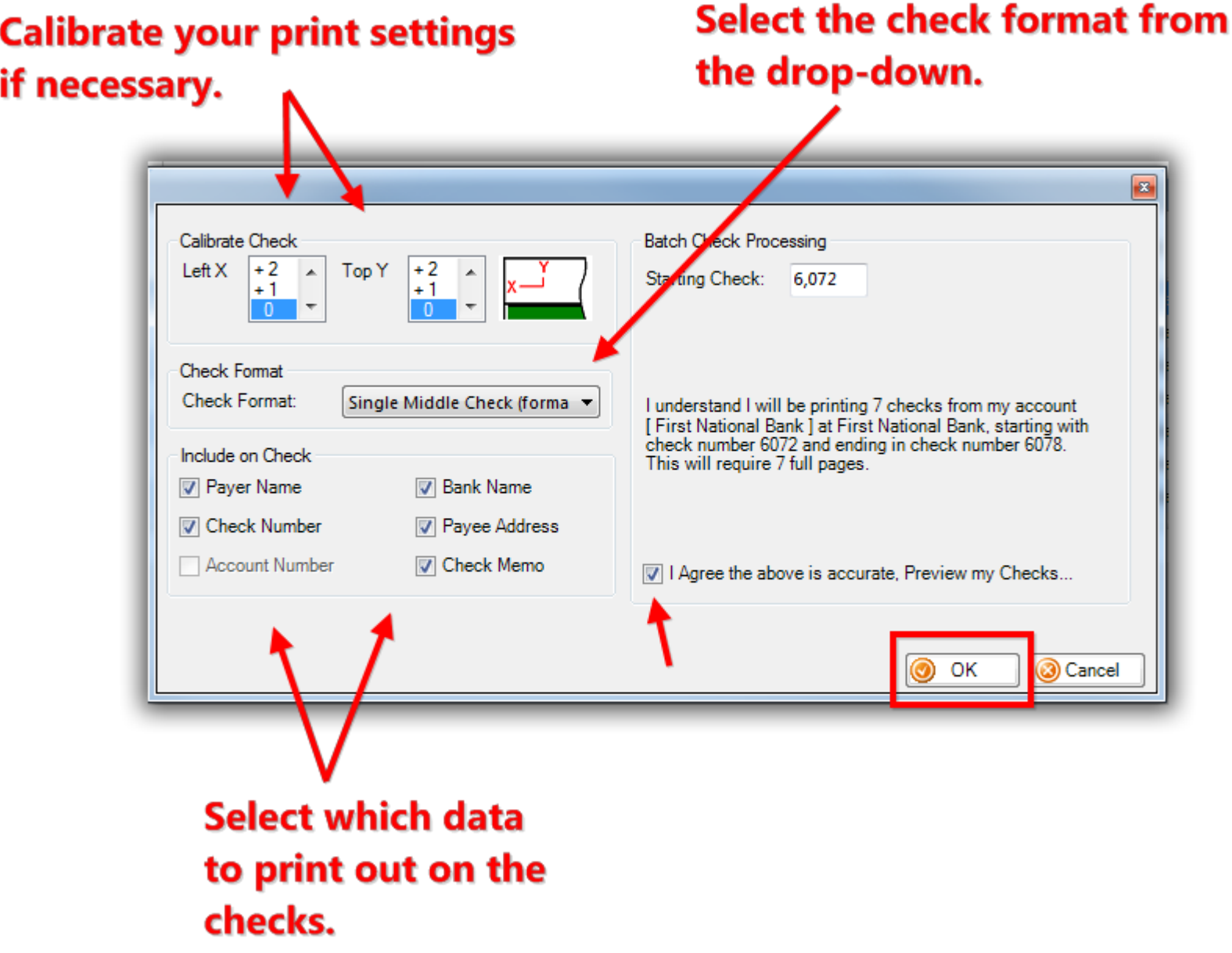

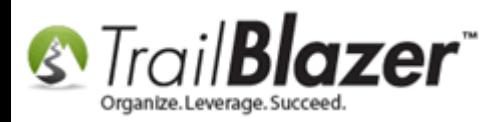

A **print preview** will generate. **Verify** everything looks correct (*you may have to run a few test prints to make sure your printer is calibrated correctly for the type of check paper you're using*), and then click **[Print]**.

*If* further changes are needed for the print settings you can click the **[Print Settings]** button at the top, or click **[Cancel]** to return back to the list and modify your check printing settings further.

My finished *example* is below.

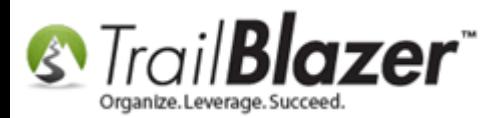

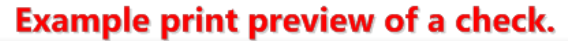

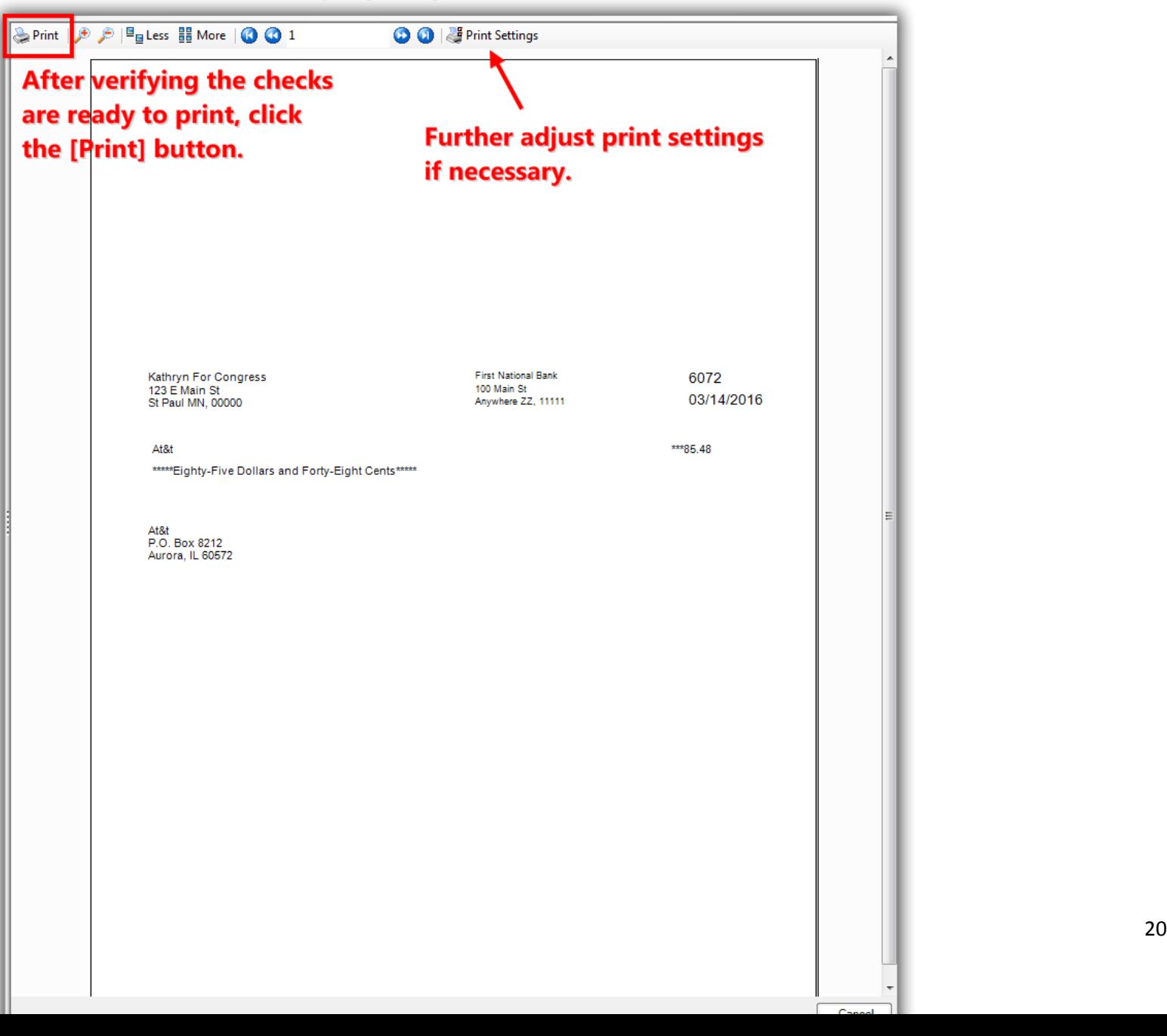

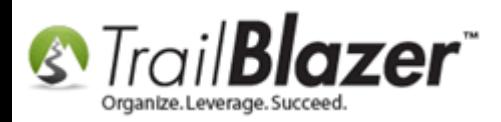

**After** you run your **print preview** of checks for payments a *flag* will be set on the **payment** so it will no longer show if you search with the box **'Ready for check printing'** checked. *My example is below.*

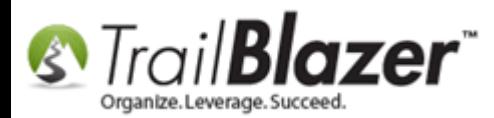

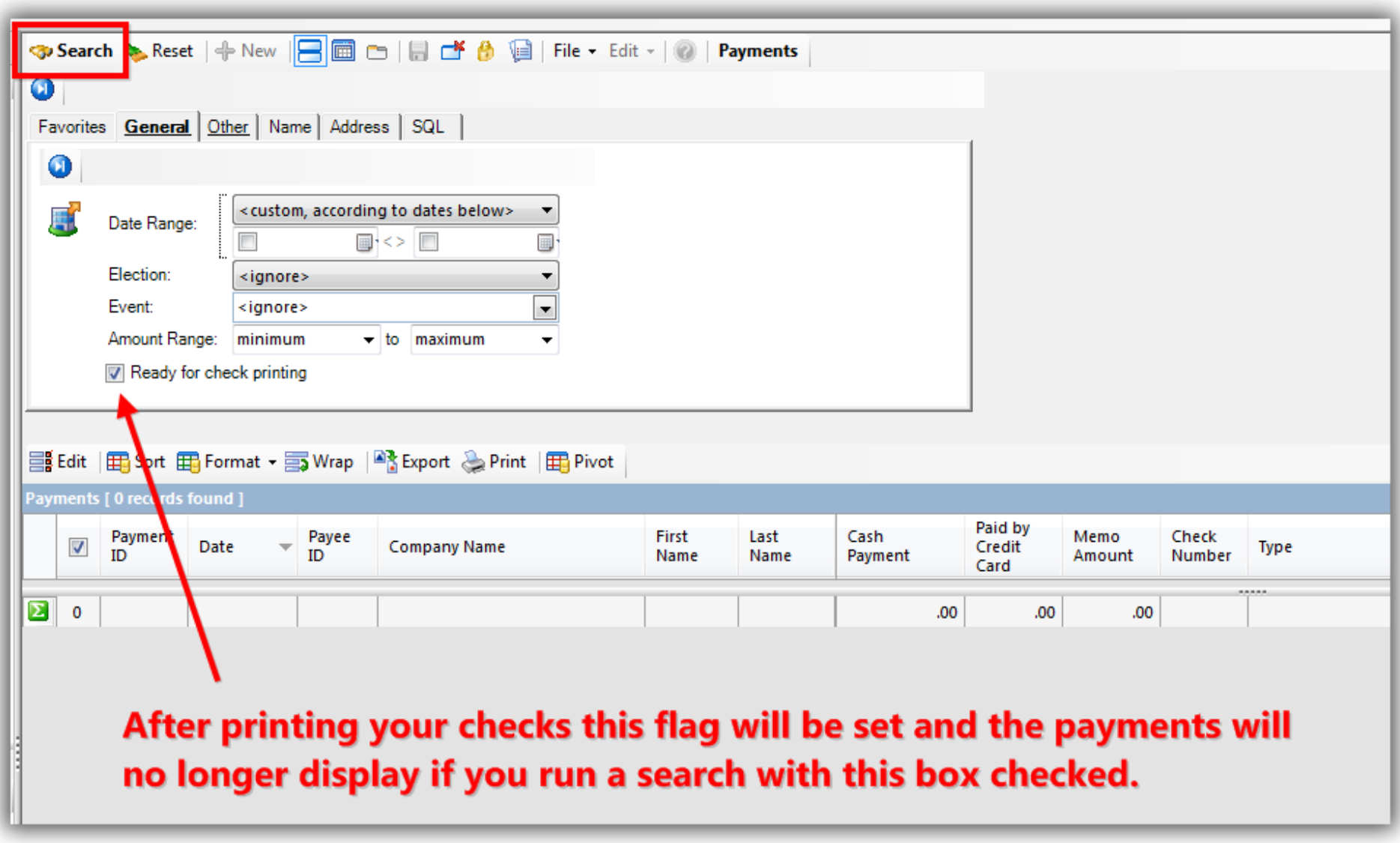

The **related resources** below link to a variety of articles and videos similar to this topic.

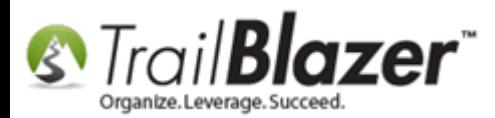

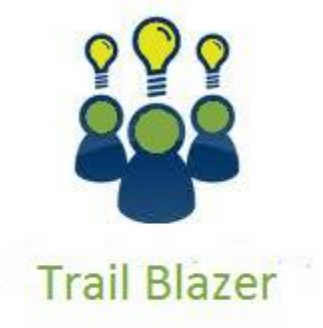

- YouTube Channel

- Knowledge Base Articles

- 3rd Party Resources

### **Related Resources**

**Article:** [How to Enter a Payment for an Invoice](http://www.trailblz.com/kb/?action=view&kb=225&cat=15)

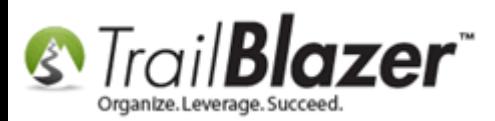

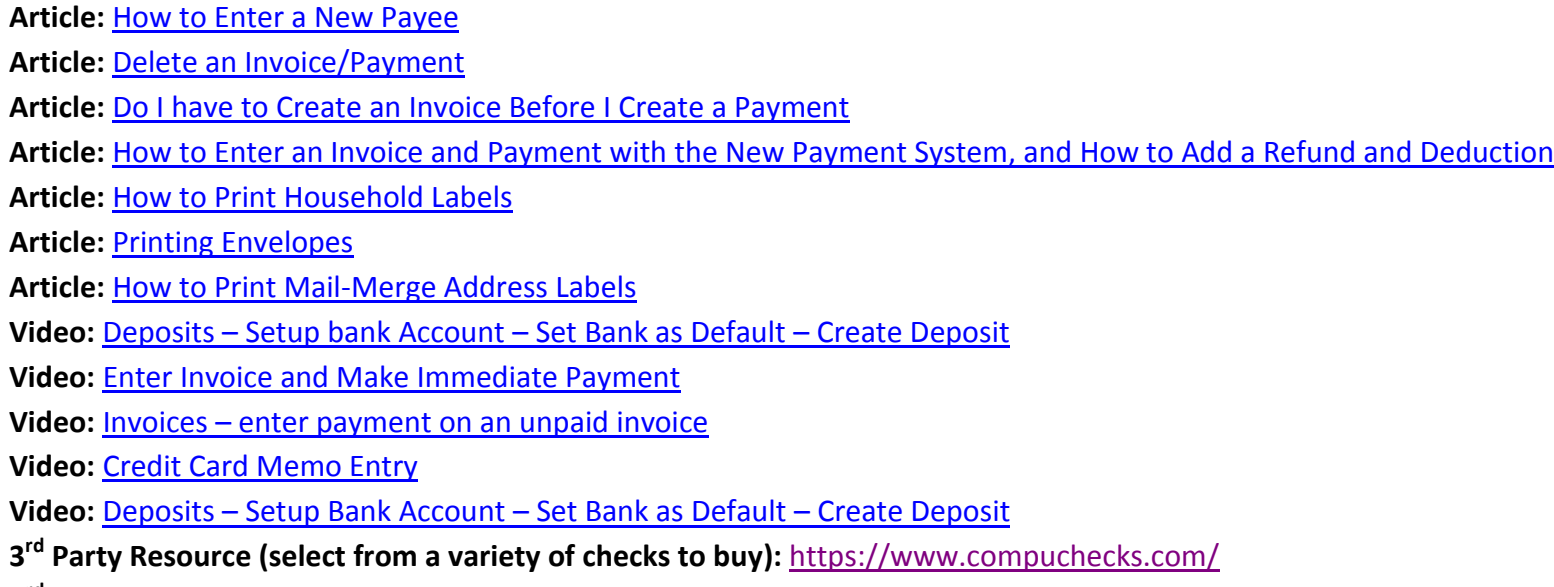

**3 rd Party Resource (buy business or individual checks):** <https://ww.deluxe.com/>

# **Trail Blazer Live Support**

- **Phone:** 1-866-909-8700
- **Email:** [support@trailblz.com](mailto:support@trailblz.com)
- **Facebook:** <https://www.facebook.com/pages/Trail-Blazer-Software/64872951180>
- **Twitter:** <https://twitter.com/trailblazersoft>

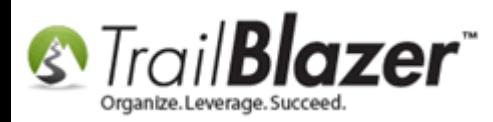

*\* As a policy we require that you have taken our intro training class before calling or emailing our live support team.*

*[Click here](http://trailblz.com/Support/Learning/Events.aspx) to view our calendar for upcoming classes and events. Feel free to sign up other members on your team for the same training.*

*\* After registering you'll receive a confirmation email with the instructions for how to log into the [GoToMeeting](http://www.joingotomeeting.com/) session where we host our live interactive trainings.*

*\* This service is included in your contract.*